# **Studiedeltagande**

### **Innehåll**

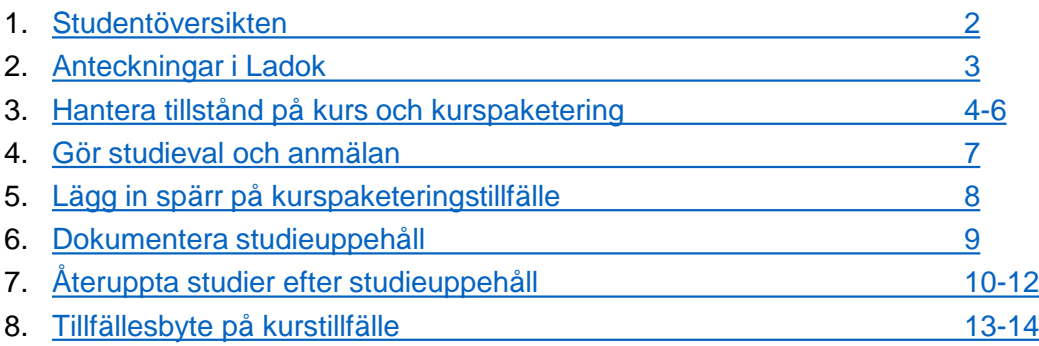

En students deltagande på kurser och kurspaketeringar hanteras i studentens studiedeltagande. Här ser du studentens **pågående, kommande** och **oavslutade studier**.

Hitta hit genom att söka fram studenten och välja fliken "Studiedeltagande".

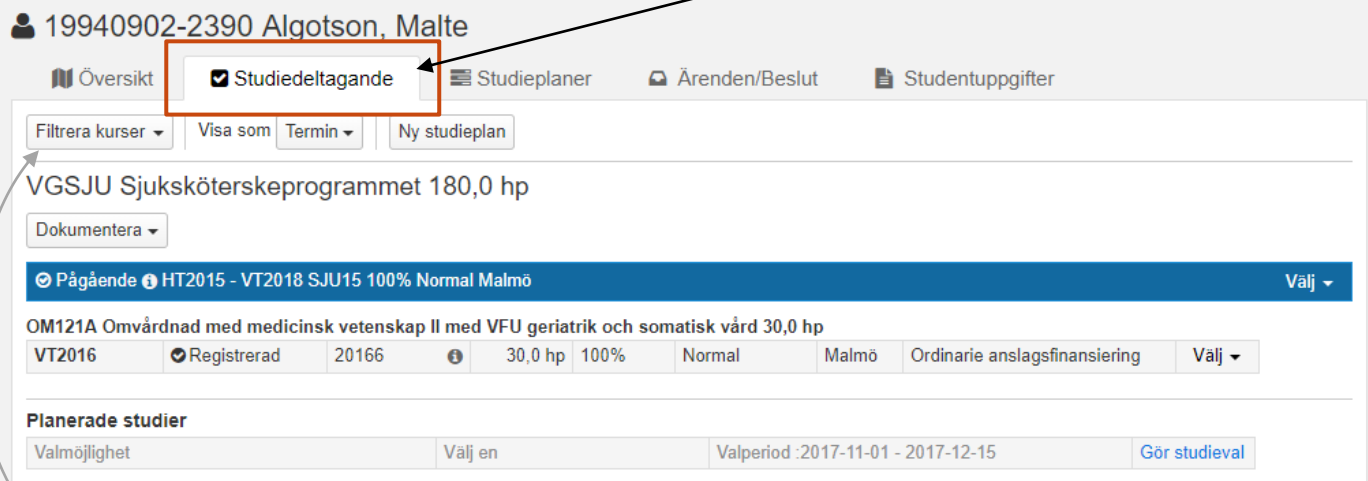

### **Styr visningen i översikten**

- **Filtrera kurser:** Du ser automatiskt ej påbörjade och påbörjade kurser, samt kurser med avbrott eller återbud i studiedeltagandefliken. Du kan själv styra vilka kurser du ser.
- **Visa som:** Period för kurserna visas automatiskt som termin. Du kan välja andra visningssätt, t.ex. halvår. Ditt val sparas i webbläsaren i din dator.

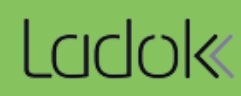

<span id="page-1-0"></span>I fliken "Översikt" får du en översikt över studentens **pågående** och **avslutade studier**.

#### **Styr visningen i översikten**

- **Filtrera kurser:** Du ser automatiskt ej påbörjade, påbörjade och avklarade kurser i översikten. Du kan själv styra vilka kurser du ser.
- **Visa som:** Period för kurserna visas automatiskt som termin. Du kan välja andra visningssätt, t.ex. halvår. Ditt val sparas.

#### **Studentens resultat på lärosätet summeras:**

• **Resultat på lärosätet:** Alla avklarade kurser och moduler oavsett om de är inom program (kurspaketering) eller fristående, samt kurser och moduler som delvis har tillgodoräknats (tillgodoräknandet visas inom parentesen).

Summan delas upp i sina enheter t.ex. hp och veckor.

- **Tillgodoräknad kurs eller motsvarande:** Tillgodoräknad hel kurs eller annan specifikation
- **Summa inom utbildning:** Avklarade kurser och moduler inom programmet. Samt tillgodoräknade hela kurser eller annan specifikation som är kopplade till programmet.

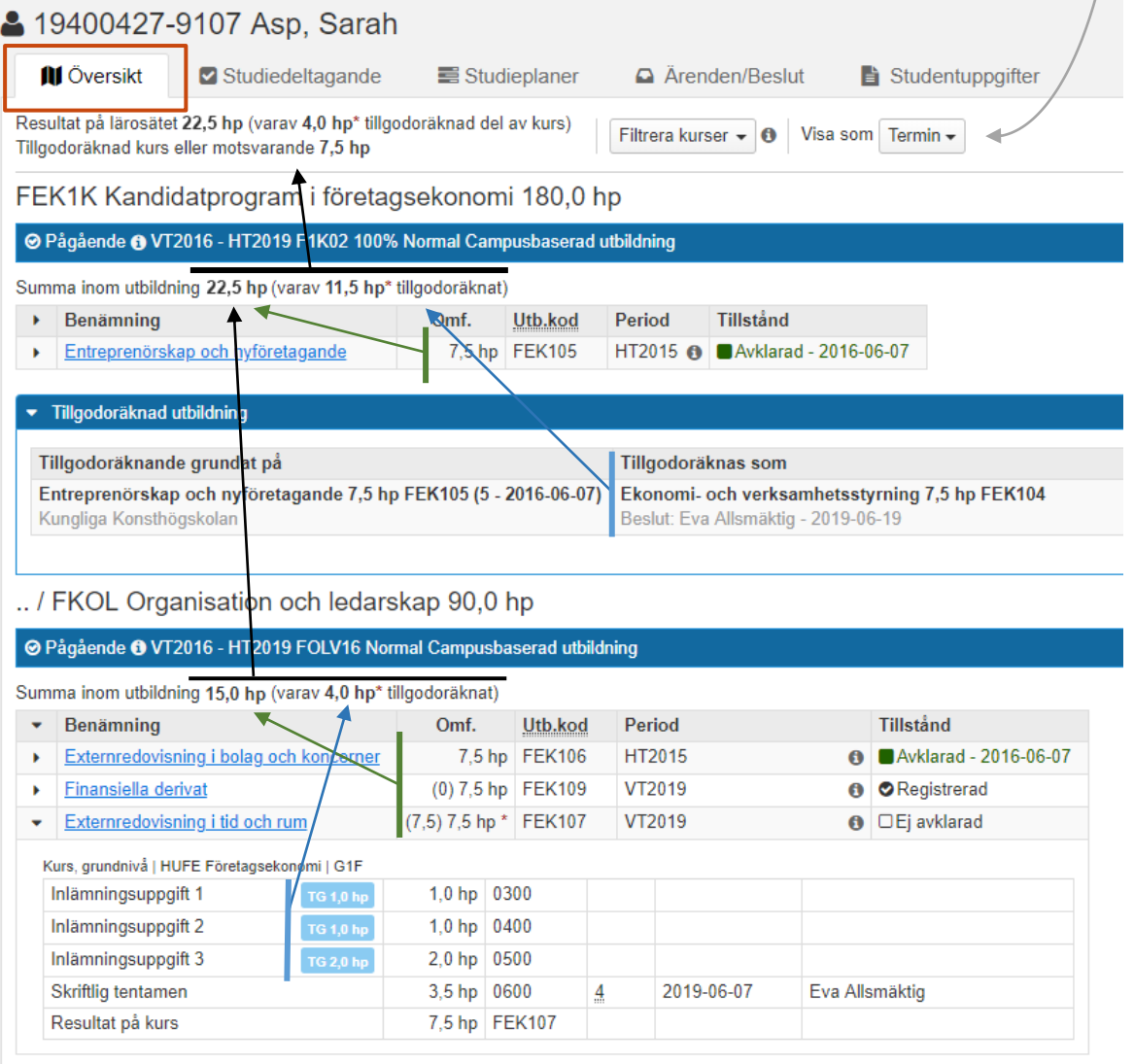

<span id="page-2-0"></span>Du kan göra anteckningar rörande studenten eller dess studier på ett antal ställen i Ladok. Dessa anteckningar syns inte för studenten, utan är endast tillgängliga för personal som loggar in i Ladok.

#### **I fliken "Översikt" finns tre typer av anteckningar samlade**

• **Anteckningar – student:** Anteckningar som rör studenten men inte ett specifikt deltagande på kurs eller kurspaketering.

Anteckningar läggs in under: fliken "Studentuppgifter" → "Anteckningar – student"

• **Anteckning på kurspaketering:** Anteckning som berör studentens deltagande på en specifik kurspaketering.

Anteckningar läggs in under: fliken "Studiedeltagande" → "Dokumentera" (i raden för kurspaketeringen)  $\rightarrow$  "Anteckning"

• **Anteckning på kurs:** Anteckning som berör studentens deltagande på en specifik kurs. Anteckningar läggs in under: fliken "Översikt" → "Klicka på en kurs" → "Anteckning"

*Klicka på länken för den anteckning du vill se.*

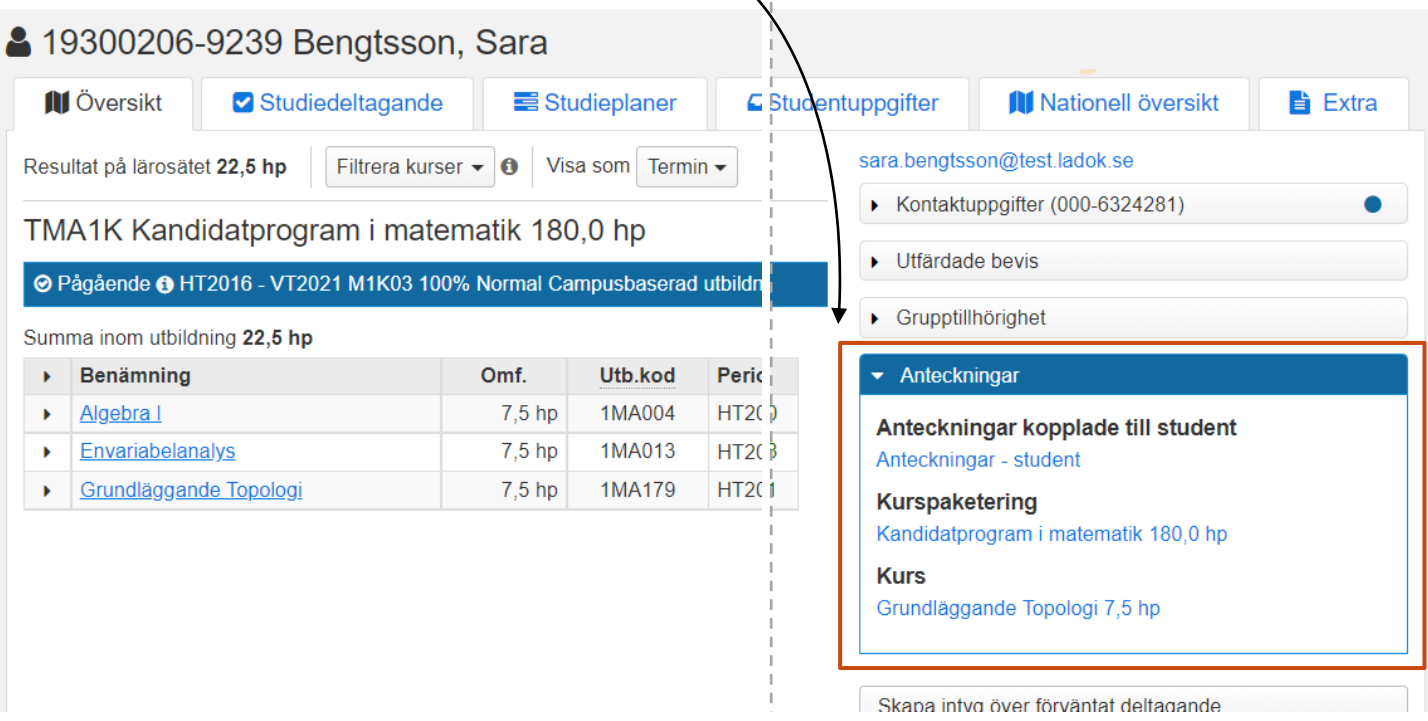

## <span id="page-3-0"></span>**Ej påbörjad**

När en student antas till ett kurs- eller kurspaketeringstillfälle läggs det in i Ladok. Studenten får då ett förväntat deltagande med tillstånd "Ej påbörjad".

- I fliken "**Översikt"** visas ej påbörjade kurstillfällen före och under studieperioden för kurstillfället, sedan ser du den endast i fliken studiedeltagande.
- I fliken "**Studiedeltagande"** är ej påbörjade kurstillfällen gulmarkerade före och under studieperioden.

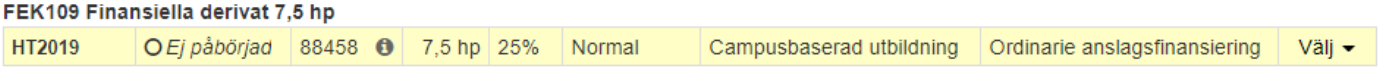

### **Registrera på kurstillfälle**

Du registrerar studenten i fliken "Studiedeltagande" genom att i raden för kurstillfället klicka på: "Välj" → "Registrera".

**Om** det finns en registreringsperiod på kurstillfället så kan studenten registrera sig själv inom den datumperioden. Innan och efter registreringsperioden kan endast personal registrera studenten på kurstillfället.

- Om det finns **flera studieperioder** på ett kurstillfälle så registreras studenten på varje studieperiod ("fortsättningsregistrering"). I studiedeltagandefliken ser du alla studieperioder som ingår i kurstillfället. I andra delar av Ladok ser du om studenten är registrerad och sedan vilken studieperiod i ordningen som studenten är registrerad på inom parentes, t.ex. "registrerad (3)".
- I **översikten** har kurstillfället tillstånd "Registrerad" under studieperiodens gång. När slutdatum för studieperioden har passerats (och studenten inte har avklarat kursen) visas istället "Ej avklarad"

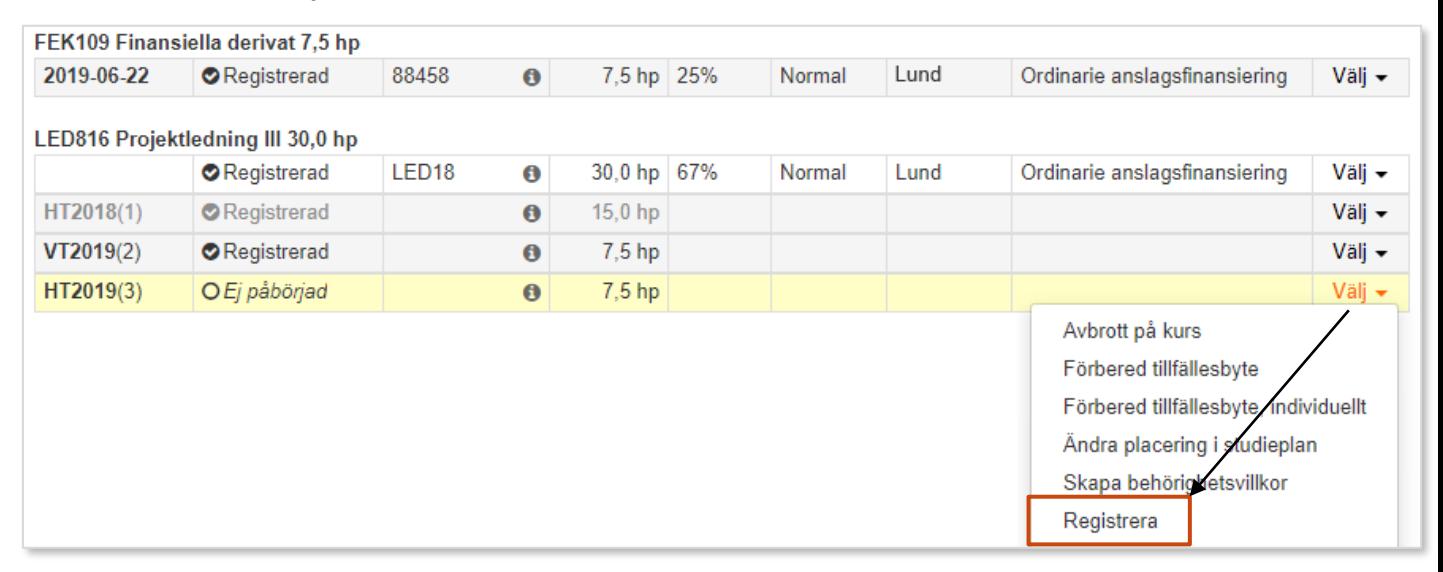

### **Påbörja kurspaketering**

När en student registreras på det första kurstillfället inom en kurspaketering så ändras kurspaketeringstillfällets tillstånd från "Ej påbörjad" till "Pågående".

### **Avbrott**

Avbrott kan läggas in på kurstillfällen med registrering eller påbörjade kurspaketeringstillfällen.

• **Avbrott på kurs.** I raden för kurstillfället: Klicka på "Välj" → "Avbrott på kurs" och ange datum som studenten meddelade avbrottet.

Avbrottet läggs in enl. det avbrottsdatum som anges:

- **Tidigt avbrott**: Avbrott inom 21 dagar efter studiestart dokumenteras som tidigt avbrott (d.v.s. Återkallad registrering). Tidiga avbrott kan inte tas bort om de lagts in av misstag.
- **Avbrott**: Avbrott senare än 21 dagar från studiestart dokumenteras som avbrott. Dessa kan tas bort i efterhand om de lagts in felaktigt.

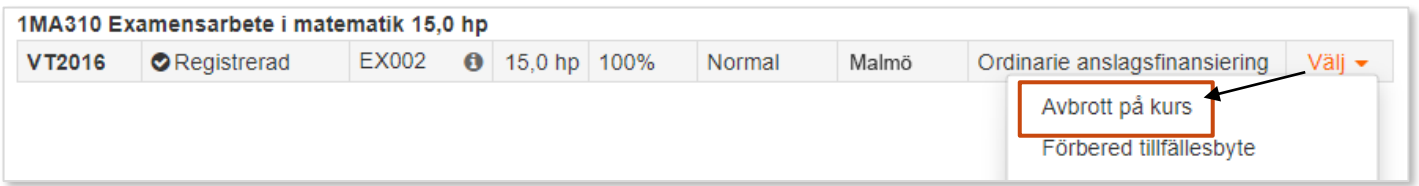

• **Avbrott på kurspaketering.** Under benämningen på kurspaketeringen: Klicka på "Dokumentera" → "Avbrott på kurspaketering"

Avbrott ärvs nedåt. *Exempel*: om du lägger in avbrott på ett program kommer avbrott även läggas in på påbörjade kurstillfällen eller kurspaketeringar inom programmet. Ej påbörjade kurstillfällen eller kurspaketeringstillfällen som ingår i programmet får istället tillstånd "Återbud".

#### **För att se referenser eller anteckningar som lagts in när avbrottet dokumenterades:**

- **Kurspaketering**: Referens och anteckning syns i raden för avbrottet. Om inte all information om avbrottet får plats i raden visas detta under **og av symbolen**.
- **Kurs:** Referens och anteckning som syns genom att klicka på tillstånd för kursen: "Registrerad".

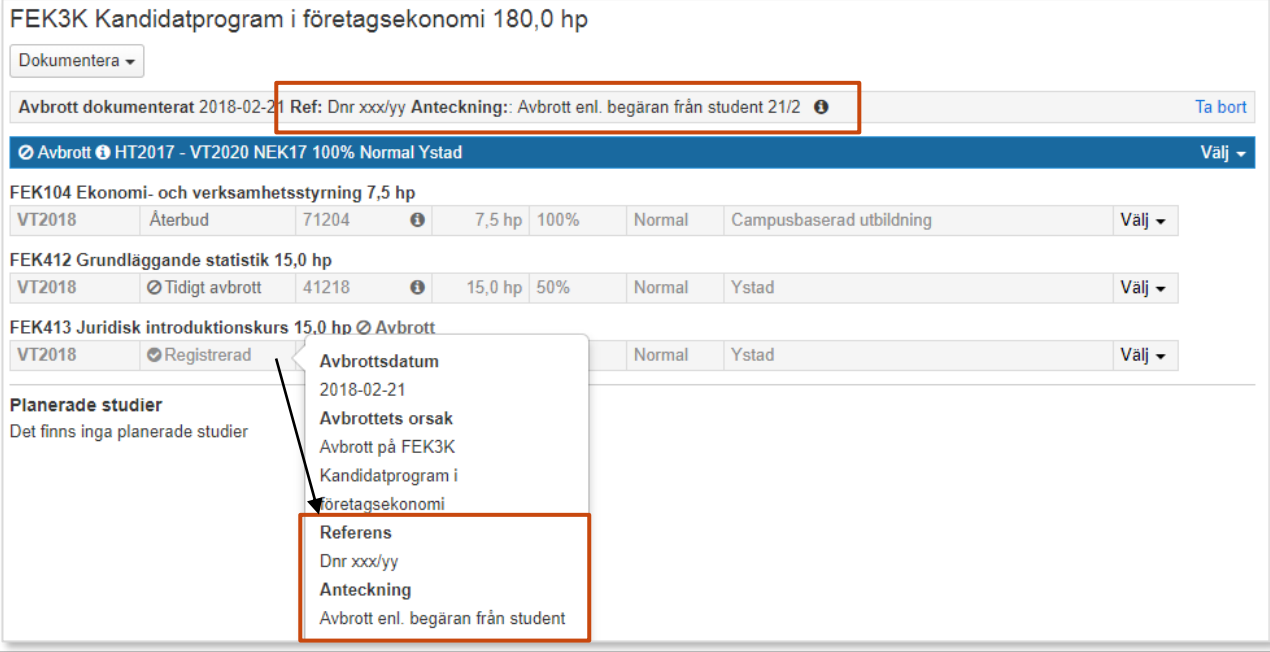

## **Återbud**

Återbud kan läggas in på kurstillfällen och kurspaketeringstillfällen som inte påbörjats.

I raden för kurs- eller kurspaketeringstillfället klickar du på: "Välj" → "Återbud".

Återbud ärvs nedåt. *Exempel*: om du lägger in återbud på ett program kommer återbud även läggas in på kurstillfällen inom programmet. Om det finns annat innehåll i programmet, t.ex. en programinriktning, så kommer återbud även läggas in på inriktningen.

**Om** antagningen kommer från NyA kan studenten på vissa lärosäten lämna återbud i NyA, det synkroniseras då och förs in i Ladok.

*Tänk på! Återbud inte kan tas bort i Ladok. Om du lägger in ett återbud av misstag kan det alltså inte tas bort.* 

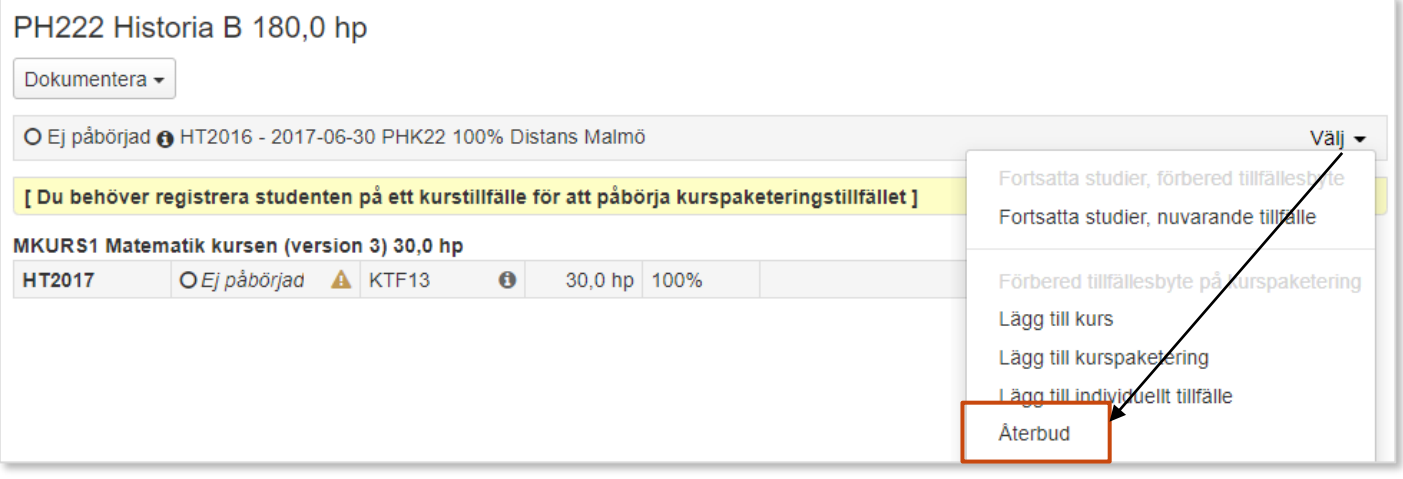

### **Avklarad**

- **Kurs**: Kursen får tillstånd "Avklarad" när studenten har ett godkänt resultat på kursen.
- **Kurspaketering**: Kurspaketeringar kan vid behov dokumenteras som avklarade. T.ex. används detta på vissa lärosäten för att signalera att studenten har avklarat programstudierna och är klar för examen.

Under benämningen på kurspaketeringen klickar du på: "Dokumentera" → "Avklarad på kurspaketering".

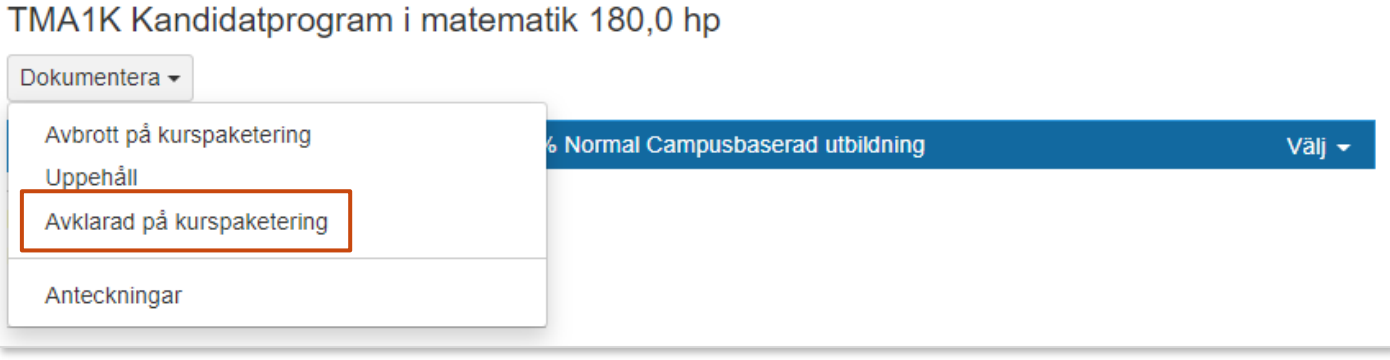

### <span id="page-6-0"></span>**Tillfällesstruktur**

Kurspaketeringstillfällen kan ha en struktur i Ladok. Man kan lägga in innehåll i strukturen, t.ex. kurstillfällen eller andra kurspaketeringstillfällen (t.ex. en programinriktning). Det innehåll som finns i strukturen läggs sedan automatiskt in i studentens studieplan.

*Till exempel:*

- När en student antas till ett program HT18 så får hen ett deltagande på programtillfället och på de kurser som finns i programtillfällets struktur.
- Nästa termin, VT19, läggs nya kurstillfällen in i programtillfällets struktur i Ladok och studenten får då automatiskt ett förväntat deltagande på de nya kurstillfällena som lagts in.

### **Studieval och anmälan till kurs**

I tillfällesstrukturen kan det finnas studieval eller kurstillfällen som kräver anmälan. Om detta läggs in i studentens studieplan så läggs de under rubriken "Planerade studier".

• **Studieval:** innebär att studenten kan välja mellan olika kurstillfällen eller kurspaketeringstillfällen.

Inom valperioden kan studenten göra studievalet via studentgränssnittet av Ladok. Administratörer i Ladok kan göra valet även utanför valperioden, klicka på "Gör studieval"

• **Anmälan**: innebär att studenten kan välja att anmäla sig till kurstillfället. När studenten anmälts får hen ett förväntat deltagande på kurstillfället och kan sedan registreras.

Inom anmälningsperioden kan studenten anmäla sig själv via studentgränssnittet av Ladok. Administratörer i Ladok kan göra anmälan även utanför anmälningsperioden, klicka på "Anmäl"

VGSJU Sjuksköterskeprogrammet 180.0 hp

 $Dokumantara -$ 

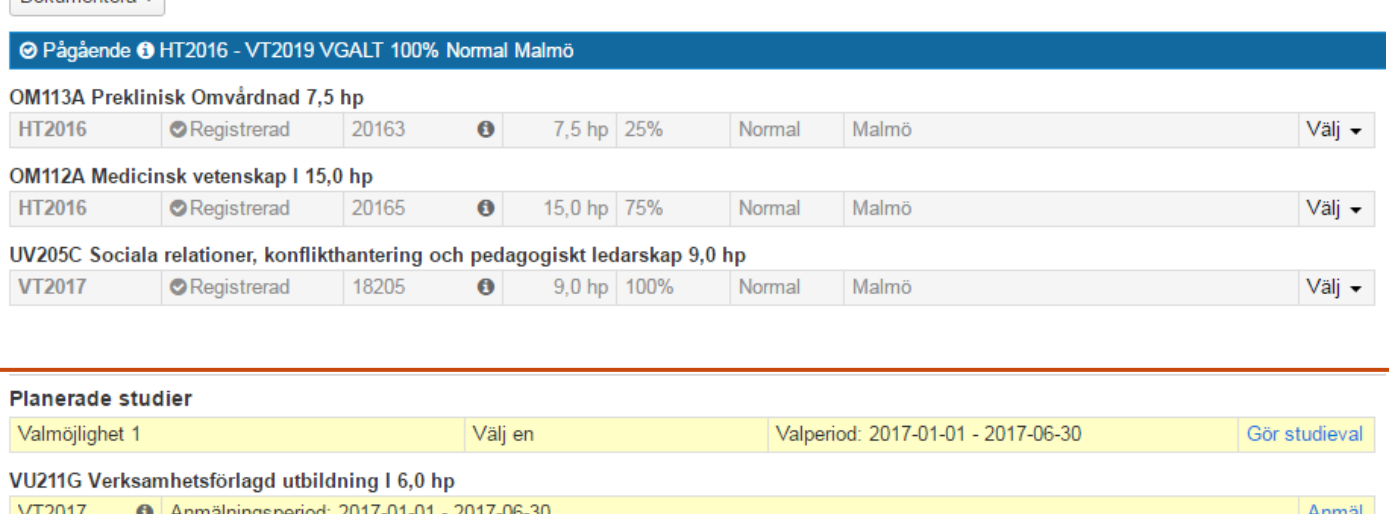

### <span id="page-7-0"></span>**Spärr**

En spärr innebär att innehållet i kurspaketeringstillfällets struktur hindras från att läggas in i studentens studieplan. Det påverkar inte studentens studier på något att sätt än att studenten inte automatiskt får in innehållet från strukturen i studieplanen.

Till exempel kan spärr användas för att hindra studenter från att "flytta upp" en termin: om studenten inte har avslutat en obligatorisk kurs vid terminsslut så kan en spärr läggas in för att hindra att studenten får innehåll från nästa termin i sin studieplan. Om studenten sedan avslutar den obligatoriska kursen så tas spärren bort och terminens kurstillfällen läggs då in.

#### **Handhavande, lägg in spärr:**

- 1. I raden för kurspaketeringstillfället: klicka på "Välj" → "Sätt spärr på tillfällesstruktur"
- 2. Bekräfta spärren i dialogrutan som öppnas.

Spärren läggs in och gäller fr.o.m. dagens datum.

**Om** kurstillfällen inför den nya terminen redan har lagts in innan spärren lades in kommer de ligga kvar i studentens studieplan med tillstånd "förväntat deltagande". Vid behov kan du ta bort det förväntade deltagandet på dem efter spärren lagts in.

#### VGSJU Sjuksköterskeprogrammet 180,0 hp

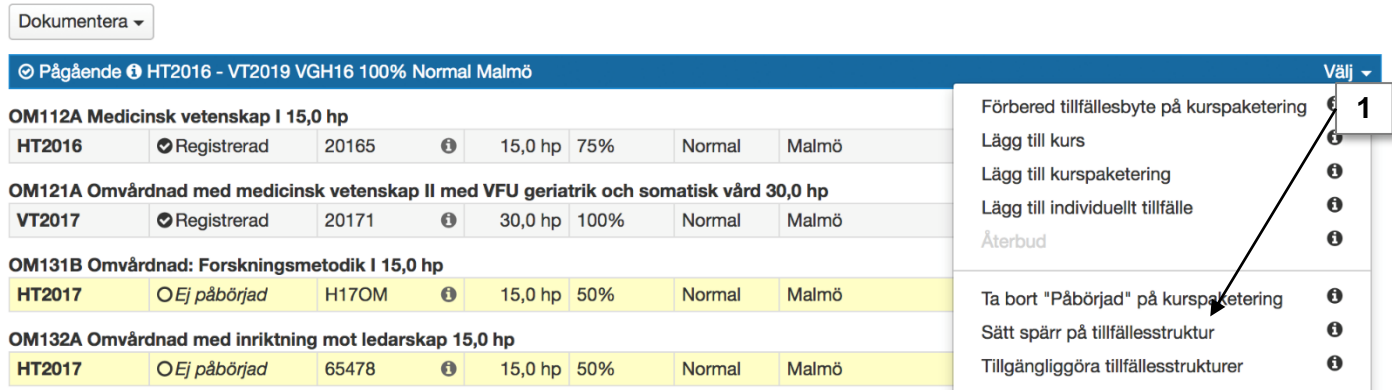

#### **Handhavande, ta bort spärr:**

1. I raden för spärren: Klicka på "Ta bort"

Spärren tas bort och ev. innehåll i tillfällesstrukturen läggs in.

#### VGSJU Sjuksköterskeprogrammet 180,0 hp

Dokumentera -

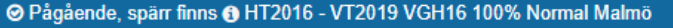

Spärr finns för nytt innehåll från tillfällesstrukturen

**1**

Välj +

Ta bort

<span id="page-8-0"></span>Studieuppehåll kan dokumenteras för kurspaketeringar (ej kurser). Kurspaketeringen får då tillstånd **"Ej pågående, p.g.a. uppehåll",** och följande gäller:

- Nytt innehåll som läggs in i tillfällesstrukturen läggs inte in i students studieplan.
- Studenten kan inte registrera sig på nya kurstillfällen med studieperiod som startar efter uppehållets startdatum.
- Studenten kan inte göra studieval inom kurspaketeringstillfället **om** kurstillfällena i studievalet startar efter uppehållets startdatum.

#### **Handhavande**

1. Under kurspaketeringens benämning: klicka på "Dokumentera" → "Uppehåll"

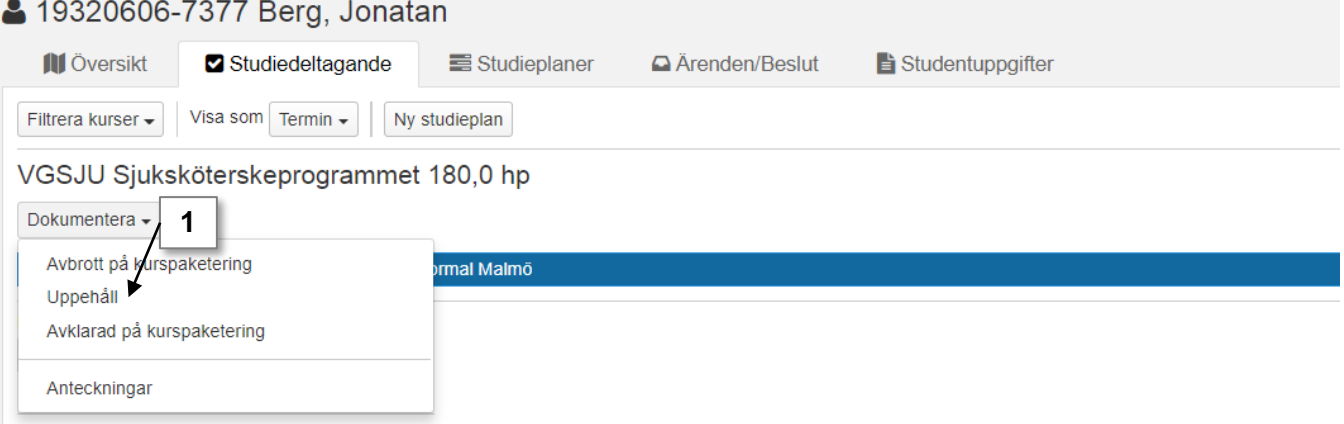

2. I dialogrutan: ange datumperiod för uppehållet. Du kan även ange referens, anteckning och om beslut tagits om rätt att återuppta studier efter uppehållet.

Gå till nästa sida och bekräfta (kortkommando: Ctrl + S)

En rad för uppehållet läggs nu in.

Kurspaketeringstillfället behåller tillstånd "Pågående" tills uppehållets startdatum passeras. Därefter ändras tillstånd till "Ej Pågående, uppehåll"

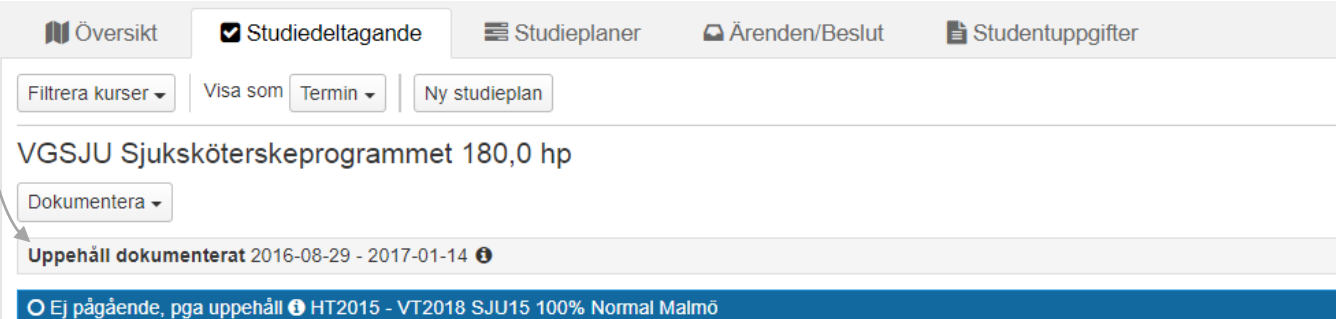

**Om** uppehållet felaktigt lagts in kan det tas bort genom att klicka på "Ta bort" i raden för uppehållet. Tillstånd på programmet ändras då åter till **Pågående***.*

Se nästa sida för att hantera uppehållet när studenten kommer tillbaka till studierna.

<span id="page-9-0"></span>När en student har varit borta från studierna under ett studieuppehåll och kommer tillbaka till undervisningen kan det hanteras på två sätt:

- För att fortsätta studierna **på samma kurspaketeringstillfälle**: tillgängliggör nuvarande tillfällesstruktur.
- För att fortsätta studierna **på ett annat kurspaketeringstillfälle**: gör tillfällesbyte till ett annat kurspaketeringstillfälle (programtillfälle)

När studenten sedan registreras på ett kurstillfälle dokumenteras studierna som återupptagna.

I samband med att studierna återupptas och kurspaketeringstillfället hanteras kan även andra delar behöva hanteras, t.ex. omregistrering på kurs eller lägga spärr på kurspaketeringstillfället.

Därför finns det ett förenklat flöde i Ladok där användaren dels kan hantera programtillfället och dels kan hantera andra delar. Se mer på denna och nästa sida.

### **Fortsätt studierna på samma kurspaketeringstillfälle**

1. I raden för kurspaketeringstillfället: klicka på "Välj" → "Fortsatta studier, nuvarande tillfälle"

#### 4 19940907-2387 Berg, Jenny **III** Översikt Studiedeltagande Studieplaner △ Ärenden/Beslut Studentuppgifter Filtrera kurser + Visa som Termin -Ny studieplan DAT1K Kandidatprogram i datateknik 180,0 hp Dokumentera -Uppehåll dokumenterat: 2018-11-14 - 2019-01-15 @ Välj -O Ej pågående, pga uppehåll @ VT2017 - VT2021 D1K04 100% Normal Campusbaserad utbildning Väl<u>i –</u> **1**Fortsatta studier, förbered tillfällesbyte DAT101 Artificiell intelligens 7,5 hp Fortsatta studier, nuvarande tillfälle **HT2018** Registrerad AA120  $\theta$ 7,5 hp 50% Normal Stockholm

2. I dialogrutan: välj planerat startdatum och välj om en spärr ska läggas in på programtillfället.

Gå vidare till nästa sida och bekräfta sedan (kortkommando: Ctrl + S)

Programtillfället är nu tillgängligt för studenten.

- **Om** spärr inte lagts in kommer eventuellt innehåll i tillfällesstrukturen läggas in i studentens studieplan.
- **Om** spärr lagts in kommer eventuellt innehåll från tillfällesstrukturen inte läggas in i studentens studieplan.

När studenten registreras eller omregistreras på ett kurstillfälle inom kurspaketeringstillfället dokumenteras studierna som återupptagna.

### **Fortsätt studierna på annat kurspaketeringstillfälle**

1. I raden för kurspaketeringstillfället: klicka på "Välj" → "Fortsatta studier, förbered tillfällesbyte" *Gör valet på den yttersta kurspaketeringen, t.ex.: om studenten går ett program med programinriktning så gör du valet i programtillfällets rad.*

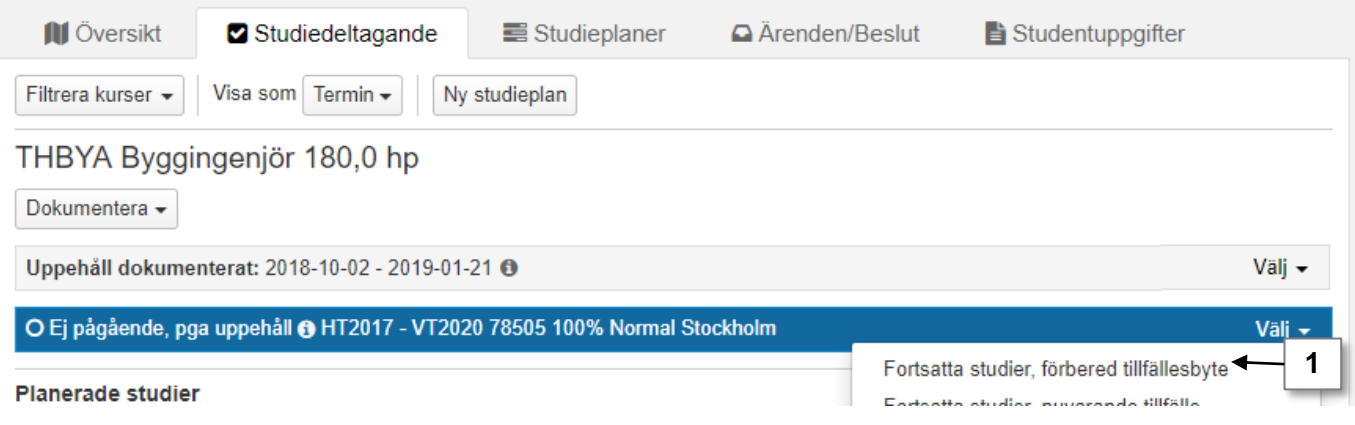

- 2. I dialogrutan:
	- välj kurspaketeringstillfälle att byta till,
	- ange datum som studenten ska återuppta studierna
	- välj om en spärr ska läggas in på kurspaketeringstillfället. Gå vidare till nästa sida (kortkommando: Ctrl + S)

![](_page_10_Picture_68.jpeg)

- 3. Om det finns en underliggande kurspaketering (t.ex. en inriktning) kan du välja att förbereda ett tillfällesbyte för inriktningen nu. Välj tillfälle i rullistan. Gå vidare till nästa sida (kortkommando: Ctrl + S)
- 4. Om studenten är registrerad på ett kurstillfälle inom kurspaketeringen som hen inte har avslutat så kan du välja ett kurstillfälle att byta till nu. Välj tillfälle i rullistan. Gå vidare till nästa sida (kortkommando: Ctrl + S)

![](_page_11_Picture_96.jpeg)

5. Förhandsgranska och bekräfta sedan (Ctrl + S)

Nu har tillfällesbytena förberetts.

- **Om** tillfällesbyte förbereddes på kurser inom kurspaketeringen kan studenten omregistreras på dem nu (studenten kan omregistrera sig själv inom kurstillfällets registreringsperiod).
- **Om** spärr inte lagts in kommer eventuellt innehåll i tillfällesstrukturen läggas in i studentens studieplan.
- **Om** spärr lagts in kommer eventuellt innehåll från tillfällesstrukturen inte läggas in i studentens studieplan.

När studenten registreras eller omregistreras på ett kurstillfälle inom det nya kurspaketeringstillfället dokumenteras studierna som återupptagna.

<span id="page-12-0"></span>Om studenten som ska omregistreras på ett enstaka kurstillfälle behöver ett tillfällesbyte förberedas på det kurstillfälle som studenten är registrerad på idag.

#### **Handhavande**

1. I raden för kurstillfället: klicka på "Välj" → "Förbered tillfällesbyte"

![](_page_12_Picture_81.jpeg)

- 2. I dialogrutan: Välj kurstillfälle att byta till. Gå vidare till nästa sida (kortkommando: Ctrl + S)
- 3. Du kan anpassa deltagandet på kurstillfället som studenten byter till:
	- **Om** studenten inte ska delta i hela det nya kurstillfället kan du anpassa deltagandet. Ange den studieperiod eller omfattning som motsvarar det studenten förväntas delta i.
	- **Om** studenten ska delta på ordinarie undervisning på kurstillfället ska deltagandet inte anpassas. Gå direkt till nästa sida.

Gå vidare till nästa sida (kortkommando: Ctrl + S)

![](_page_12_Picture_82.jpeg)

- 4. Ange om kursen ska läsas inom ett kurspaketeringstillfälle eller som fristående. Gå vidare till nästa sida och bekräfta (kortkommando: Ctrl + S)
- 5. Studenten har nu ett förväntat deltagande på kurstillfället. Välj att **omregistrera**  studenten på kurstillfället.

**Om** det finns en registreringsperiod på kurstillfället kan studenten omregistrera sig själv via studentgränssnittet av Ladok.

VGSJU Sjuksköterskeprogrammet 180,0 hp

![](_page_13_Picture_108.jpeg)

#### **Anpassat deltagande**

**Om** du anpassade deltagandet när tillfällesbytet förbereddes (steg 3 på föregående sida) så markeras kurstillfället med en blå info-ikon ("Anp"). Klicka på den blå info-ikonen ("Anp") för att se information om det anpassade deltagandet.

Information om den anpassade studieperioden respektive anpassade omfattningen går ut till integrerade system, t.ex. CSN.

### **Anpassa deltagande efter tillfällesbytet är förberett**

Har studentens deltagande på kurstillfället inte anpassats när tillfällesbytet förbereddes kan det göras i efterhand. Tänk på att göra detta **före** studenten omregistreras på kurstillfället.

- 1. I raden för kurstillfället: klicka på "Välj" → "Anpassa"
- 2. I dialogrutan: anpassa deltagandet. Ange den studieperiod eller omfattning som motsvarar det studenten förväntas delta i.

Gå vidare till nästa sida och bekräfta (kortkommando: Ctrl + S)

![](_page_13_Picture_109.jpeg)